## <span id="page-0-0"></span>Работа с весовой маркированной молочной продукцией в «Складе 15»

Последние изменения: 2024-03-26

Работа с весовой маркированной молочной продукцией поддерживается в:

- «Склад 15 [Продуктовый](https://www.cleverence.ru/software/mobile-smarts/RTL15PROD/)»
- «Склад 15 + [Молоко](https://www.cleverence.ru/software/mobile-smarts/WH15MILK/)»
- «[Склад](https://www.cleverence.ru/software/mobile-smarts/WH15WATER/) + Вода»

Начиная с версии 1.3.4.687 в «Складе 15» появилась возможность работать с маркированной молочной продукцией [переменного](#page-0-0) и [фиксированного](#page-0-0) веса. Товар с переменным весом может иметь любое значение веса, с фиксированным — только одно, заведенное в учетной системе для данной товарной позиции.

## Как работать с маркированным товаром переменного веса

1. **Сканировать весовой код маркировки.**

Как получить весовой КМ: в процессе [маркировки](https://www.cleverence.ru/support/85301/?cat=1313#1) товара (операция «Нанесение КМ») на ТСД указать его вес.

Обычный КМ молочной продукции

Весовой код маркировки молока

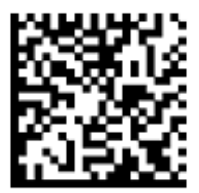

0104650075195338215dfgrV93dGVz

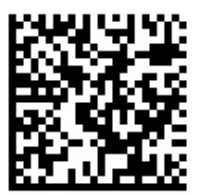

0104650075195338215dfarV93dGVz<mark>3103000150</mark> 3103 — тег весового товара 000150 — вес товара, зашитый в КМ (грамм)

При сканировании такого кода маркировки вес товара определится на ТСД автоматически и запишется в колонку «Факт».

Учет маркированного весового товара также ведется по местам (отдельная единица отсканированного товара в общей массе). Если нажать на строку с товаром, откроется подробный список всех отсканированных позиций со значениями веса каждой из них.

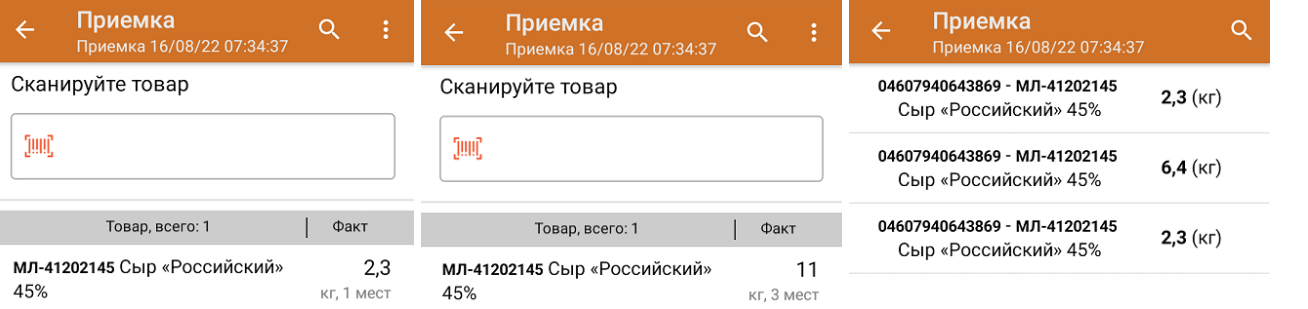

Процесс рассмотрен на примере операции «Приемка», но для операции «Подбор заказа» все процессы аналогичны.

2. **Сканировать весовой EAN-13 (EAN-128), а затем код маркировки молочной продукции.**

Если у маркированного молочного товара есть весовой штрихкод EAN-13 [\(EAN-128\),](https://www.cleverence.ru/support/115157/?cat=1430) то значение веса может быть взято из него.

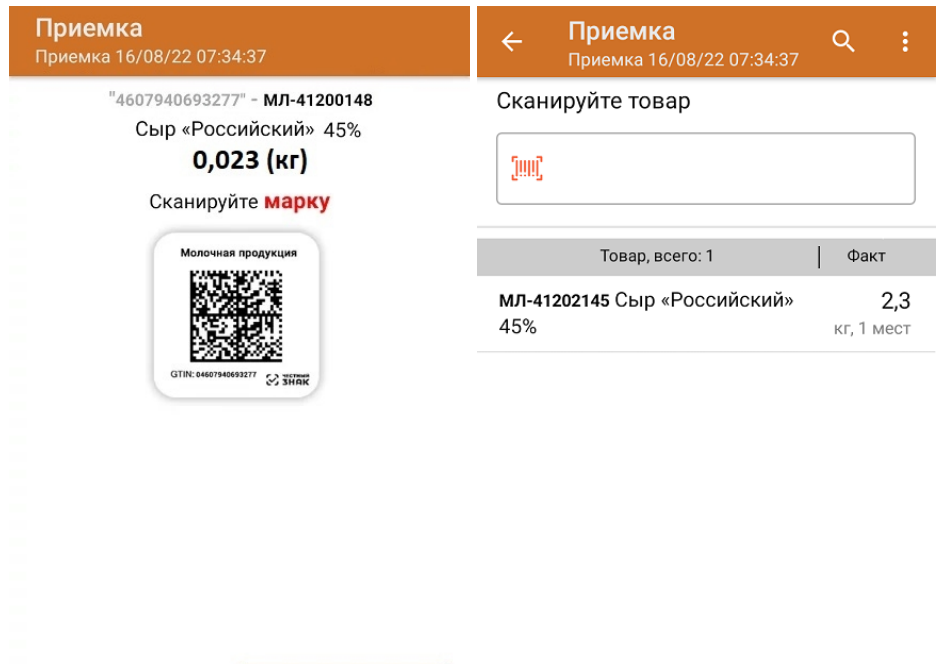

Другой товар

Без марки

3. **Сканировать марку остатка/ Сканировать обычный КМ, и искать данные по весу в остатках.**

Если на ТСД есть выгруженный справочник остатков, и в нем будет найден вес отсканированного товара, он определится для отсканированного КМ на ТСД.

Если в «1С: Предприятии» есть справочник остатков со значениями веса для отсканированных товаров,

## Как работать с маркированным товаром фиксированного веса

Товар с фиксированным весом — это товар, КМ которого привязан к GTIN упаковки с некоторым определенным весом (например, 200 грамм), указанным в учетной системе. Чтобы работать с таким товаром, для него необходимо указать единицу измерения и значение веса потребительской упаковки в карточке номенклатуры 1С.

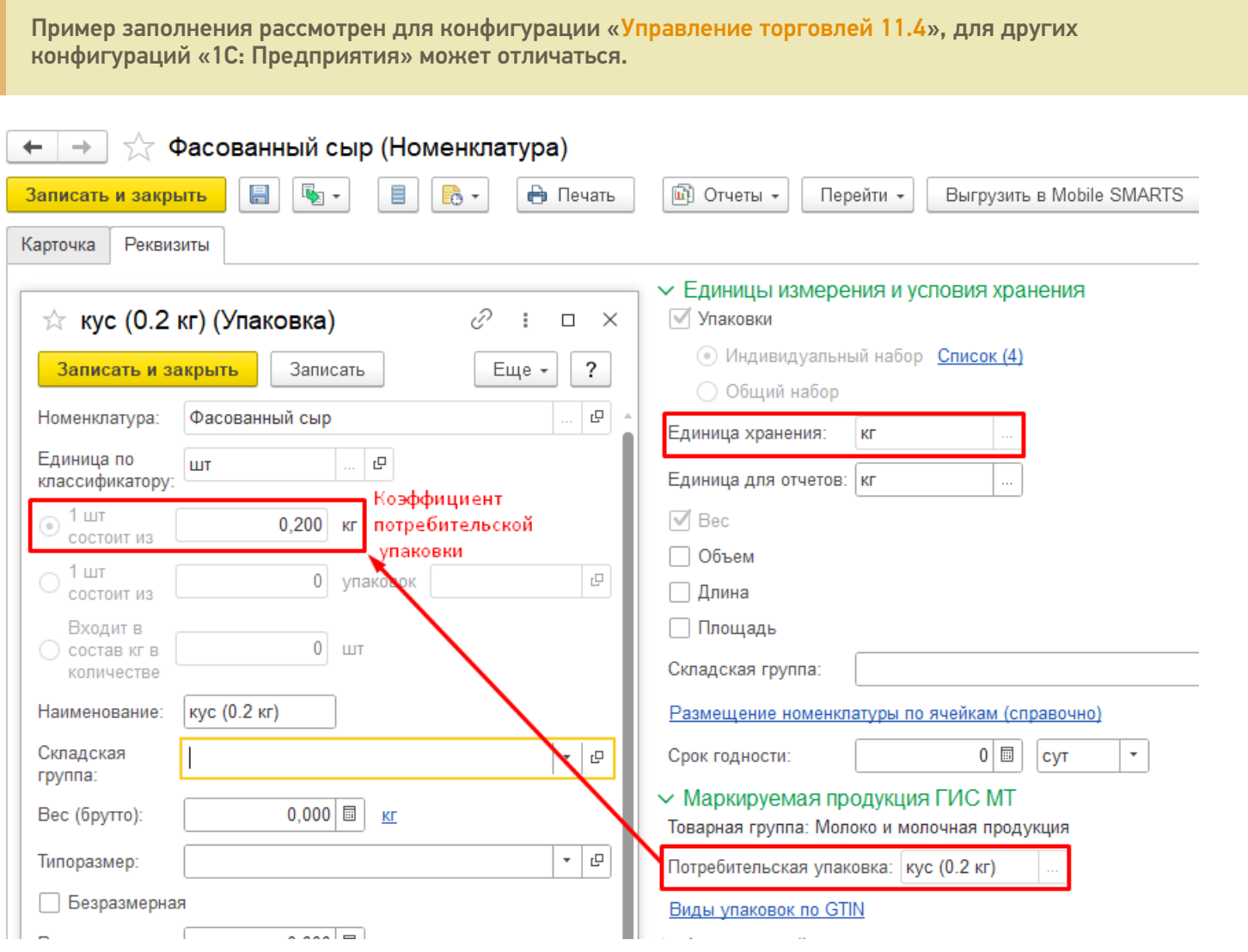

После сканирования кода маркировки такого товара ТСД определяет его как товарную единицу, но его веса в явном виде не указывает.

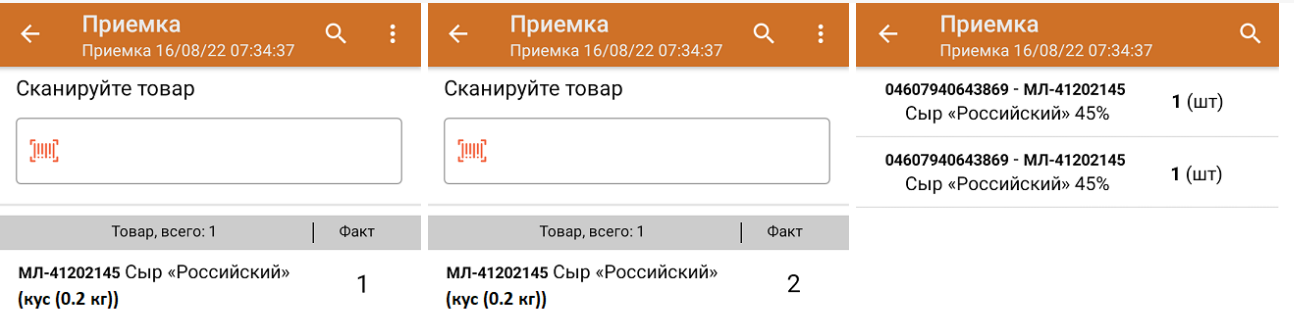

Общий вес отсканированного фасованного товара рассчитывается в «1С: Предприятии» после того как документ будет туда загружен.

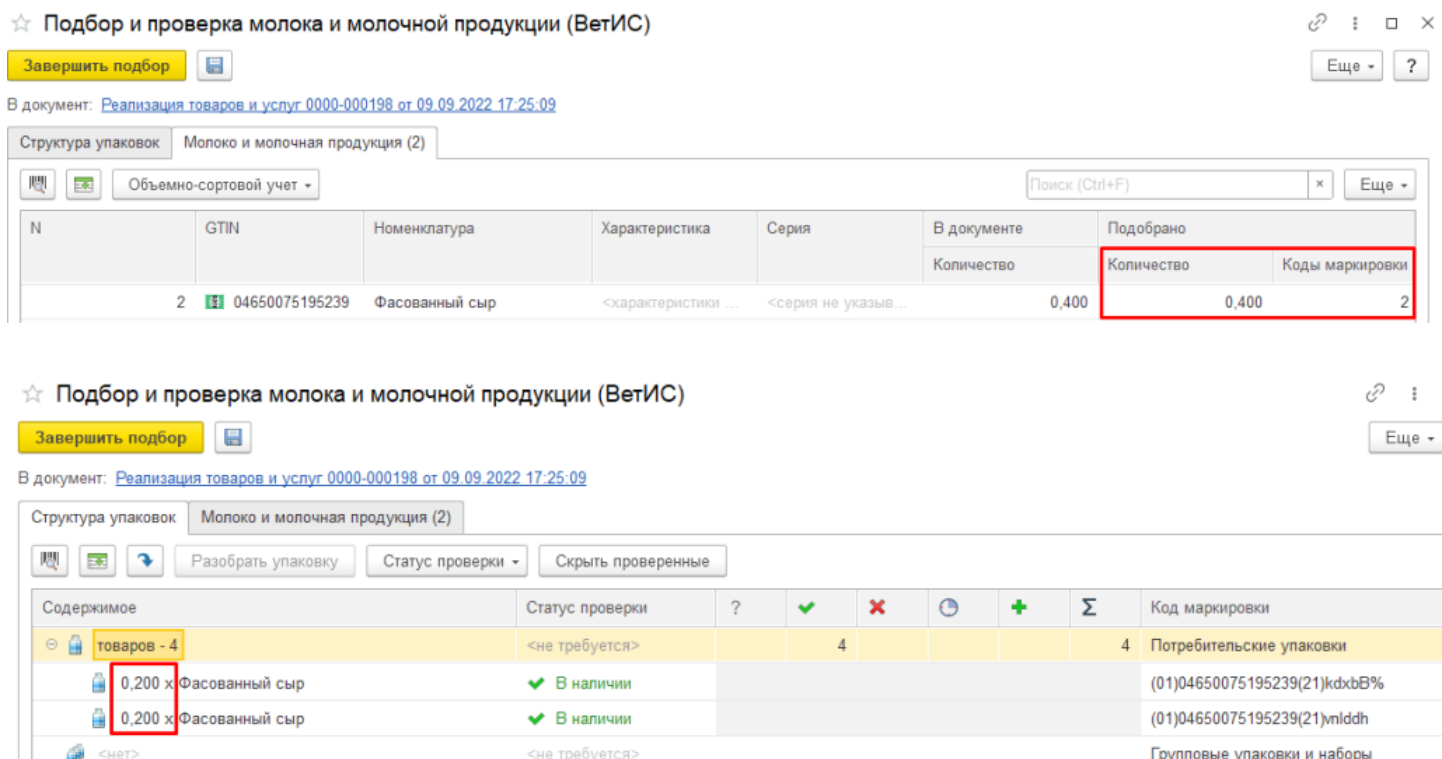

При загрузке документа в 1С может использоваться любой бизнес-процесс, работающий с маркированным товаром (например, «Отгрузка товаров ИС МП [\(созданный](https://www.cleverence.ru/support/111488) на ТСД «Подбор заказа»)», «Приемка товаров ИС МП (созданный на ТСД «Приход на склад»)» и др).

## Не нашли что искали?

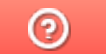

Задать вопрос в техническую поддержку